### **1. Sign into your GotSport Account**

a. https://system.gotsport.com/

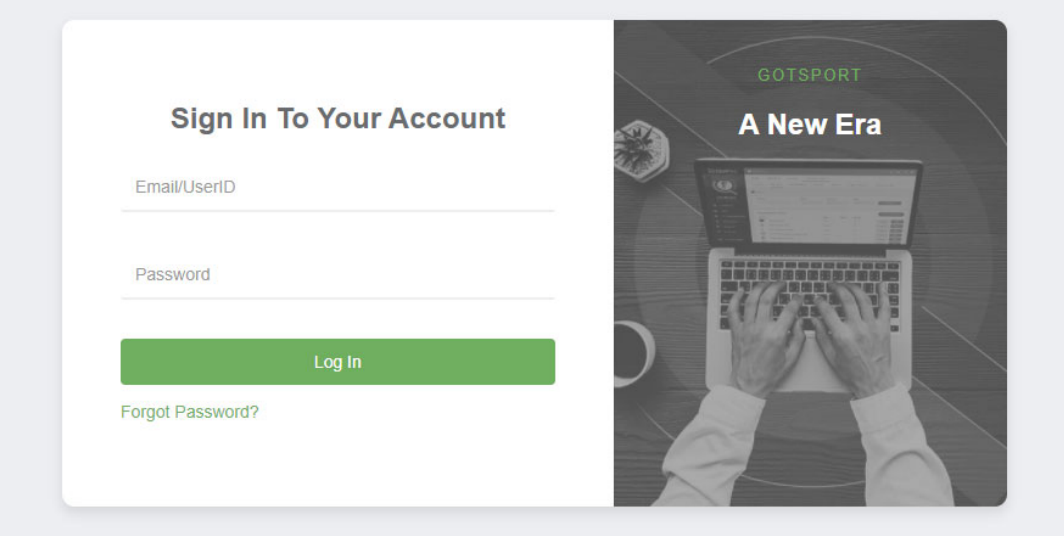

#### **2. Click on Team Management**

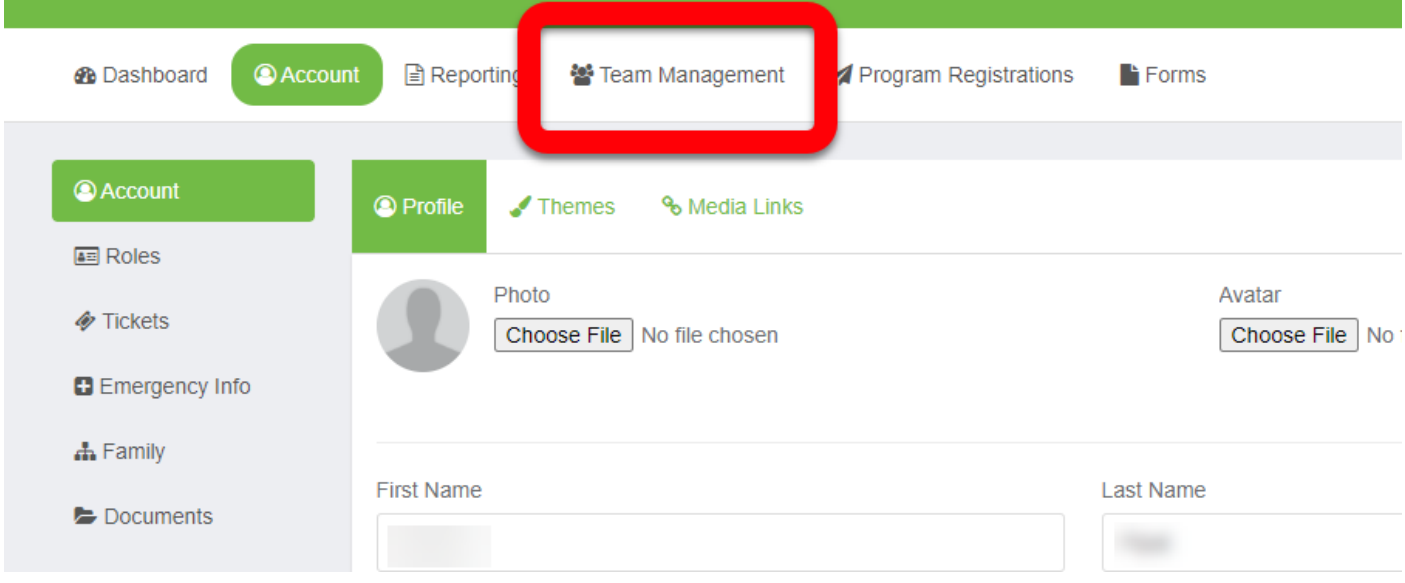

### **3. Click on Registration** (on left side)

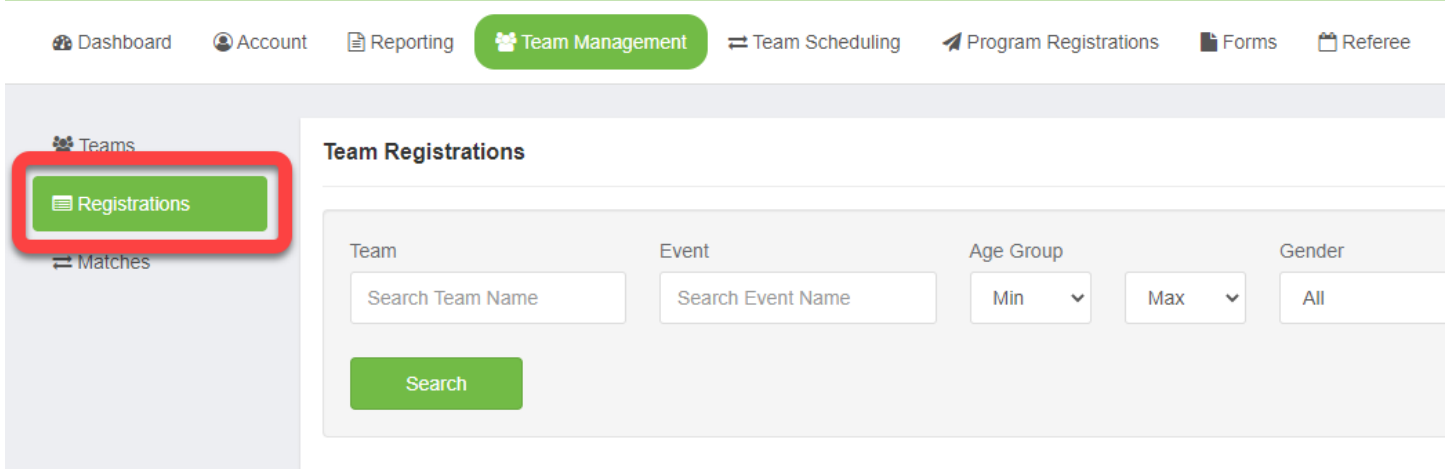

### **4. Click the Event/League your team will be playing in.**

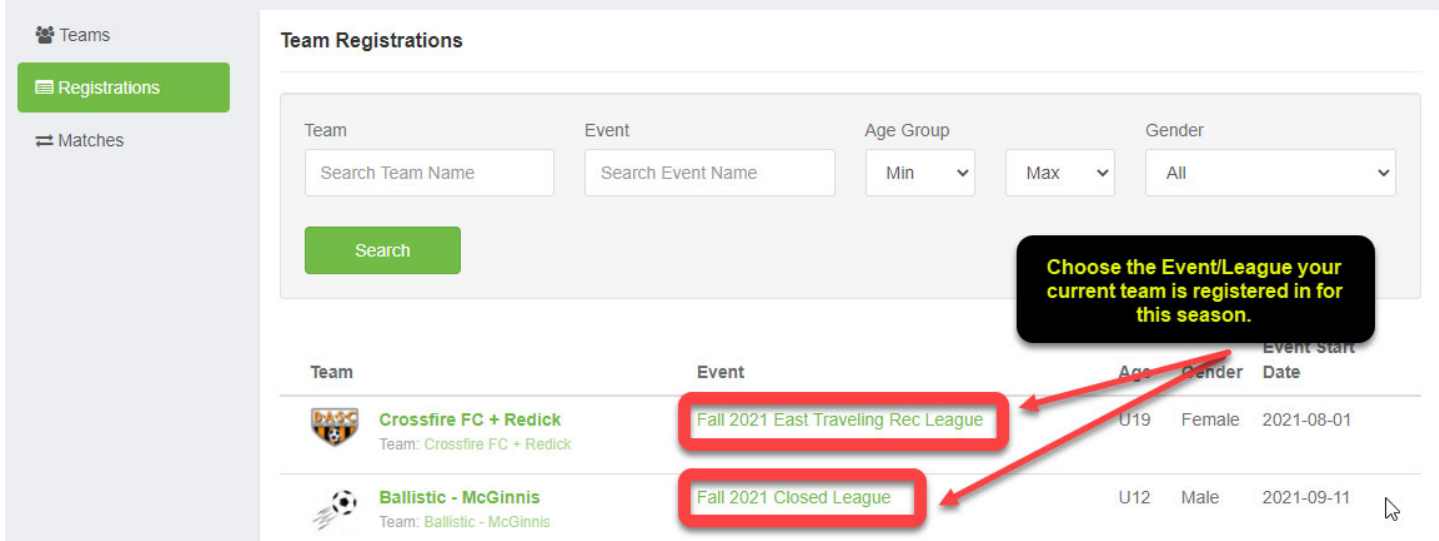

### **5. Click Scheduling Requests**

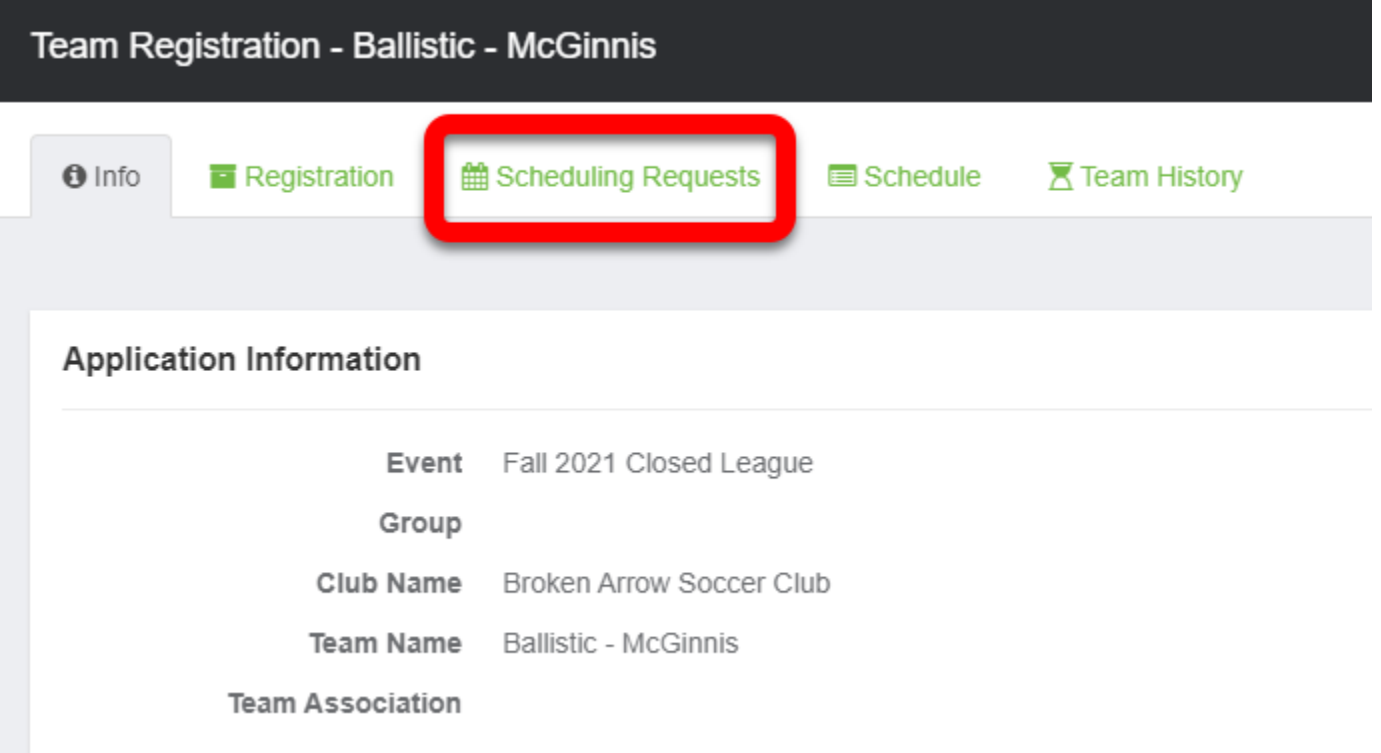

**6. Click in the Calendar Box for the date you want as your blackout date. Click on the arrow on the top right to move between months.**

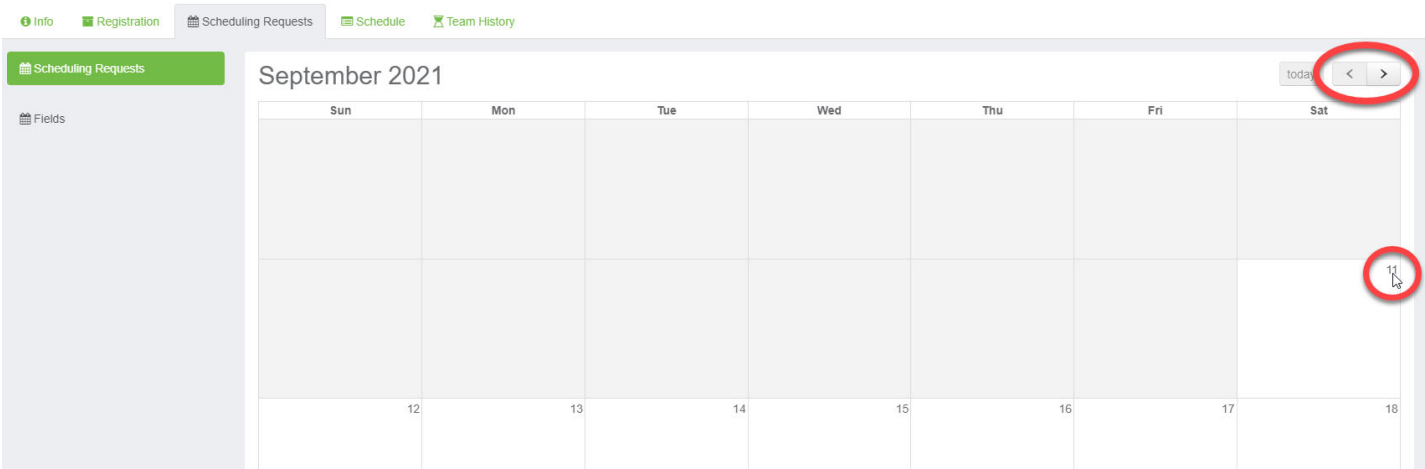

#### **7. Click the New Blackout box that appears at the top.**

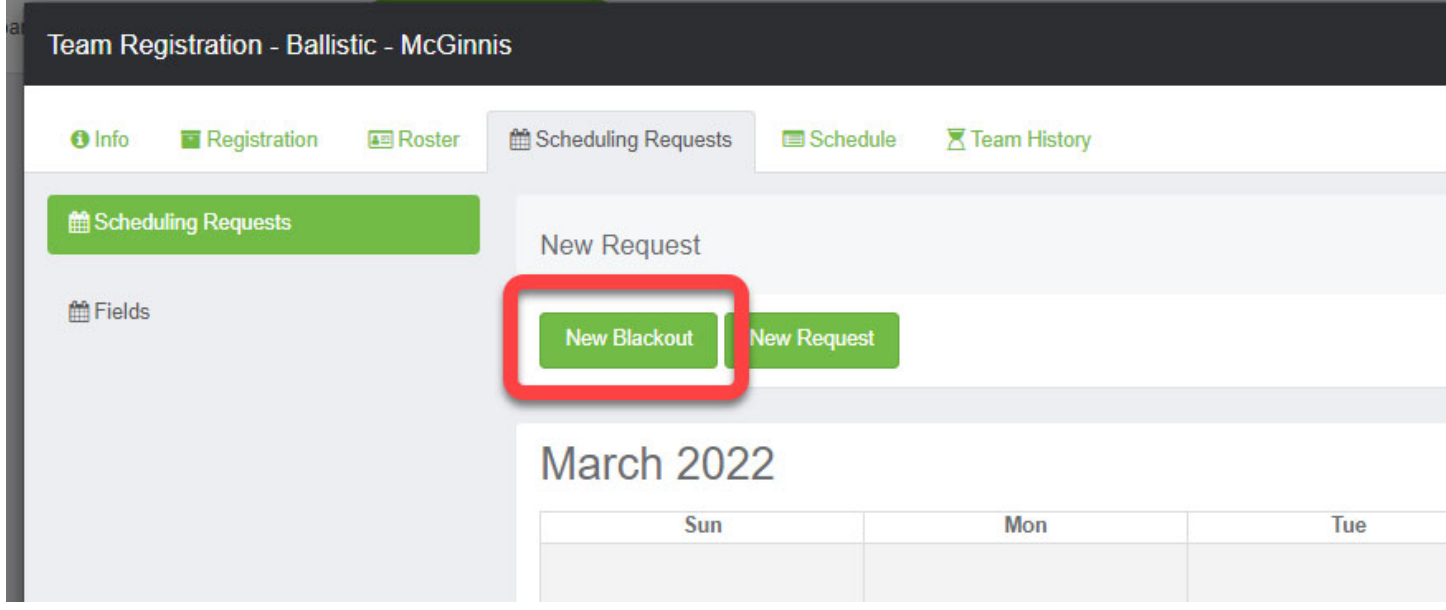

**8. Verify the date selected is correct, then click Create New Schedule Param to submit your blackout date.**

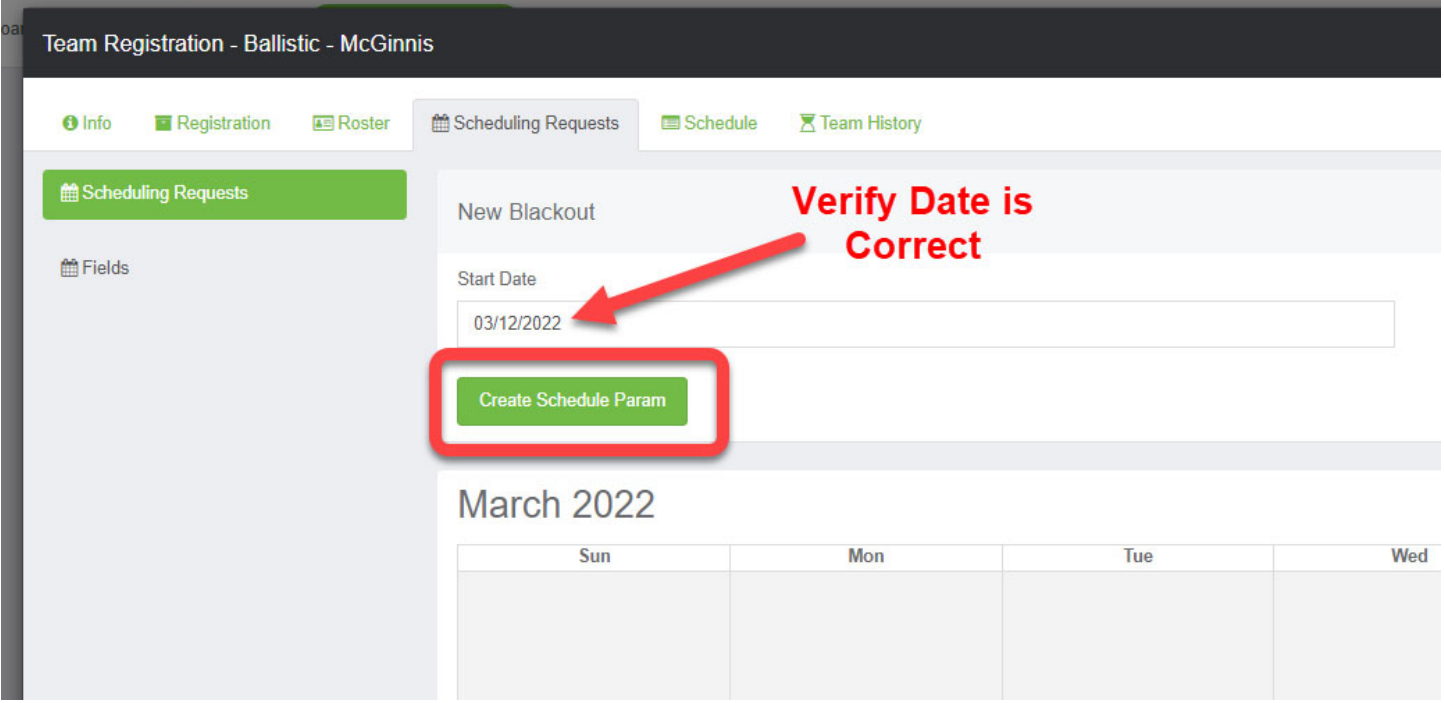

**9. Verify Blackout has been placed on correct date, then start back at Step 6 to submit your next Blackout Date.**

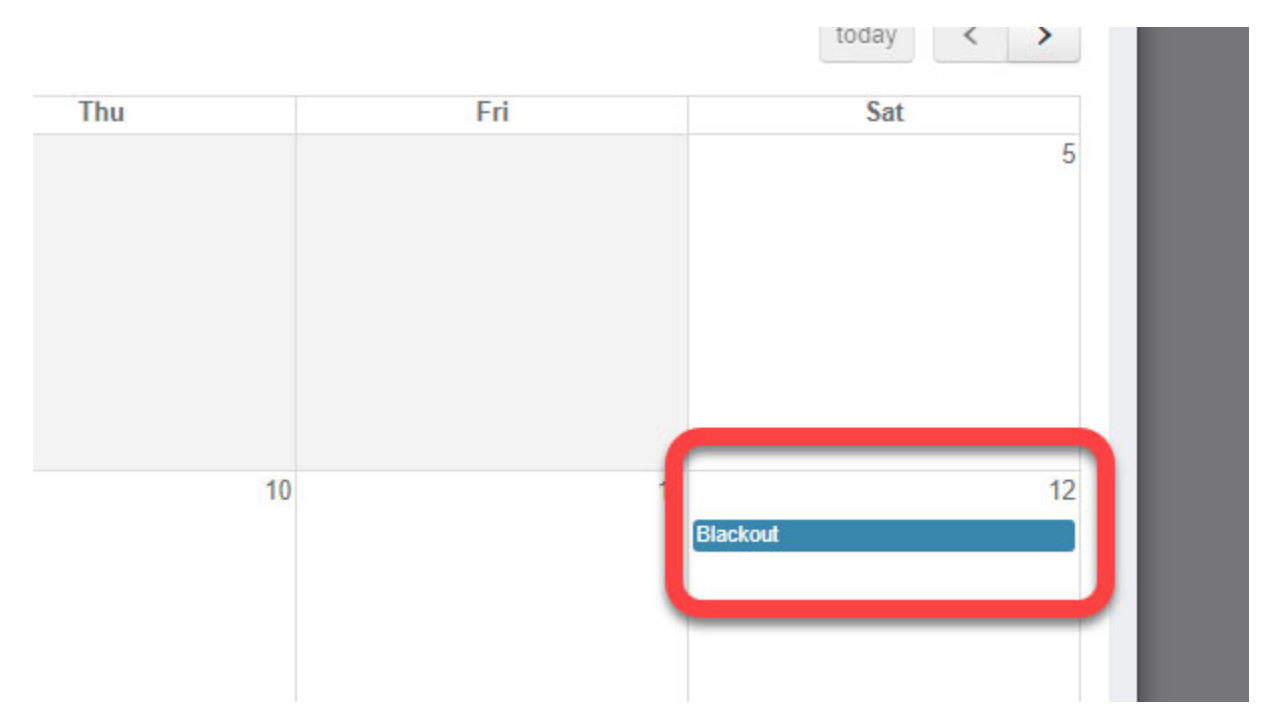

#### **10. If you need to change a Blackout Date, click the blue box in the date you want to delete.**

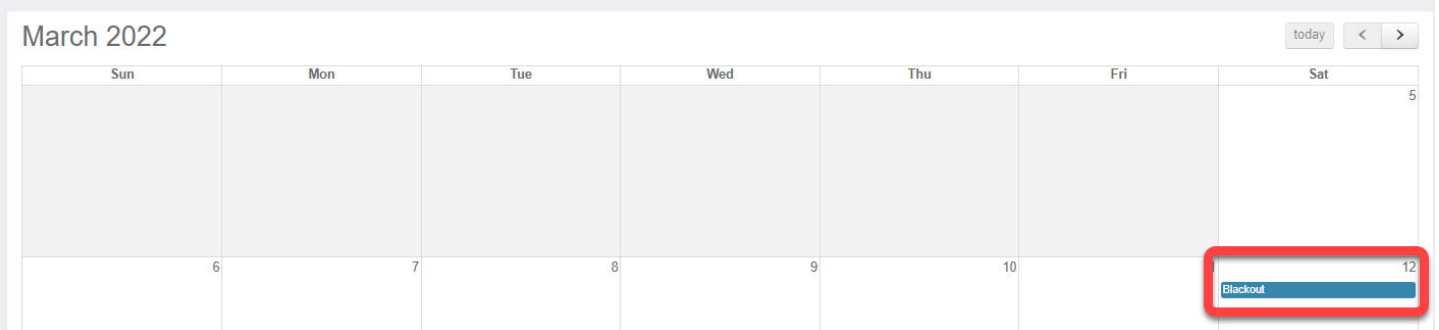

#### **11. Click Remove**

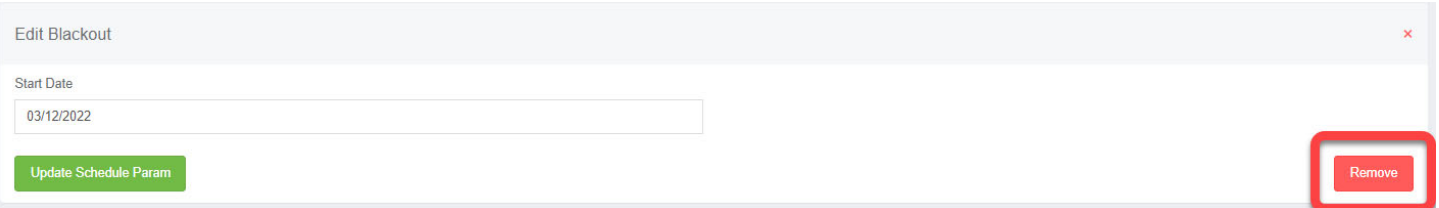